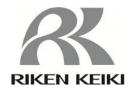

# Portable Gas Detector 9000 Series Data Logger Management Program SW-9000Series

**Operating Manual** 

# RIKEN KEIKI Co., Ltd.

2-7-6 Azusawa, Itabashi-ku, Tokyo, 174-8744, Japan Website: https://www.rikenkeiki.co.jp/

Introduction Introduction

#### 1. Introduction

The operating procedures and precautions described in this operating manual apply only for use in accordance with the stipulated purposes. Riken Keiki rejects all liability in cases involving use of the program in ways not described in this manual.

This operating manual omits descriptions of basic operations such as command selection and dialog box settings for Microsoft Windows 10. Please read the Windows manual and familiarize yourself with basic Windows operations before using the program.

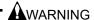

The CD on which this program is provided is a CD-ROM. Do not attempt to play this CD on a regular audio CD player. High audio volumes may damage your ears or speakers.

#### CAUTION

Pointing device required

This software requires the use of a pointing device such as a mouse or touchpad. It cannot be used with a keyboard alone.

# 1-1. Software purpose and features

This software program is designed to import data collected using the data logger function of the 9000 Series into a PC for various purposes.

Importing data collected using the data logger function into a PC offers the following benefits:

- Allows collected data to be listed.
- Allows collected data details to be viewed in graph or table form.
- Allows graph and table data to be printed and stored as hard copies.
- Retains records of past data.
- Eliminates the need to write down data on paper by hand.
- Helps identify devices that require adjustment.
- Simplifies the management of multiple devices.

# NOTE

- Unauthorized reprinting or reproduction of the contents of this document in part or in whole is strictly prohibited, unless otherwise stipulated by law.
- The contents of this document are subject to change without notice to allow product improvements.
- The user must accept the separately provided software license agreement before using this product. Opening the product package constitutes consent to the terms of the license agreement.
- Use this software solely for the intended purpose. Modifying the software or using the software in a manner departing from this manual may affect product safety and quality. Riken Keiki rejects all liability for any incidents or damages arising from failure to observe the warnings indicated above.

(c) Copyright 2021 Riken Keiki Co., Ltd. All rights reserved. Riken Keiki Co., Ltd. owns the copyright to this software.

Microsoft Windows 10 is a registered trademark of Microsoft Corporation in the US and other countries.

| Contents                                                                         | page |
|----------------------------------------------------------------------------------|------|
| 1. Introduction                                                                  | 2    |
| 1-1. Software purpose and features                                               | 2    |
| 2. Installing and Uninstalling                                                   | 4    |
| 2-1. Operating environment precautions                                           |      |
| 2-2. Installing the software                                                     |      |
| 2-3. Installation procedure                                                      |      |
| 2-4. Uninstallation procedure                                                    |      |
| 3. Operating Procedures                                                          |      |
| 3-1. Download screen                                                             |      |
| ① Receive data from the 9000 Series                                              |      |
| Receive device information data                                                  |      |
| ③ Download individual data                                                       |      |
| Download all main unit data                                                      |      |
| Clear 9000 Series main unit data                                                 |      |
| 6 Turn off the 9000 Series main unit power                                       |      |
| Switch to automatic processing                                                   |      |
| 3-2. Instrument Information screen                                               |      |
| ① Data source type                                                               |      |
| ② Status information                                                             |      |
| Adjustment history information                                                   |      |
| Sensor alarm setpoint information                                                |      |
| 3-3. Data screen                                                                 |      |
| ① Delete data                                                                    |      |
| ② View data details                                                              |      |
| ③ Summary display area                                                           |      |
| 3-4. Data View screen                                                            |      |
| ① Select table or graph                                                          |      |
| ② Send to printer                                                                |      |
| ③ Save to file                                                                   |      |
| To view data summary at the same time                                            |      |
| 5 Table details                                                                  |      |
| 6 Graph details                                                                  |      |
| 3-5. Last Calibration screen                                                     |      |
| ① Select display details                                                         |      |
| ② Send to printer                                                                |      |
| ③ Delete data                                                                    |      |
| Change password                                                                  |      |
| 3-6. Set screen                                                                  |      |
| ① Change font and graph colors                                                   |      |
| Change noin and graph colors  2 Change main unit status                          |      |
| Change main unit status     Change alarm setpoints and adjustment concentrations |      |
| Update notification to 9000 Series main unit                                     |      |
| 4. Data Maintenance                                                              |      |
| 4-1. Data storage structure                                                      |      |
| 4-1. Data storage structure                                                      |      |
| 5. Usage Precautions                                                             |      |
| 6. Troubleshooting                                                               |      |
| 7. File Structure                                                                |      |
| 7. File Structure                                                                |      |
| · · · · · · · · · · · · · · · · · · ·                                            |      |
| 7-2. Current directory during operation                                          |      |
| Software Function Specifications                                                 | 50   |

# 2. Installing and Uninstalling

# 2-1. Operating environment precautions

This program is compatible with the Microsoft Windows 10 operating system. The program is not compatible with other operating systems.

This program requires up to approximately 41 MB of free hard disk space to install. It may require additional space, depending on the number of data samples. Make sure sufficient disk space is available.

# **CAUTION**

# Precautions regarding handling of the CD-ROM

1. CD-ROM storage

Do not store in locations subject to direct sunlight or high temperatures and humidity.

2. CD-ROM drive type

Do not insert into slot-loading CD-ROM drives.

The label on the CD-ROM may prevent the CD-ROM from ejecting properly.

Load the CD-ROM into a tray-loading CD-ROM drive.

The program uses a virtual PC COM port with a USB to UART bridge controller.

The USB to UART bridge controller used is the Silicon Laboratories CP2102N.

Serial port settings

Baud rate: 921,600 bps, Data: 8 bits, Parity: Even, Stop bit: 1

Obtaining the driver

Download the CP210x USB Virtual COM Port (VCP) from the Silicon Laboratories website (see below) and install the driver.

https://www.silabs.com/products/development-tools/software/usb-to-uart-bridge-vcp-drivers

# 2-2. Installing the software

Insert the install CD containing this program into the CD-ROM drive of your PC.

The installation screen will appear automatically after a short while.

Do the following if the PC does not support automatic CD-ROM startup:

- 1. Open the CD-ROM drive in Explorer.
- 2. Double-click on the [setup.exe] file.

Note: Install using a user account with administrator rights.

# 2-3. Installation procedure

Launch setup

The following screen will appear after the CD-ROM is inserted or setup.exe is launched.

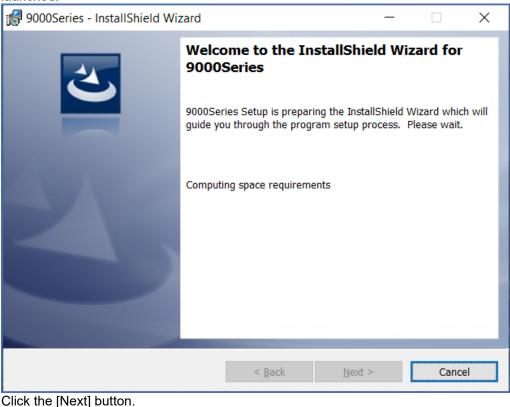

onek trie [re

 Accept license agreement

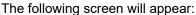

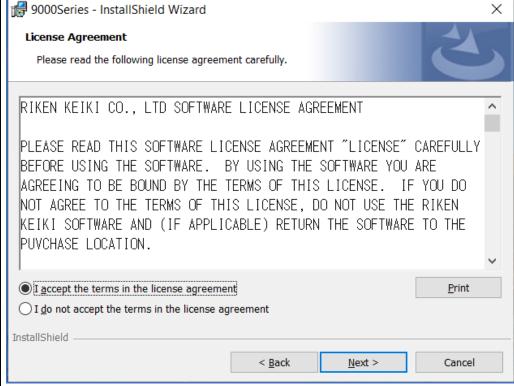

To install the software, click the [Next] button. To abort the process, click the [Cancel] button.

CAUTION: Make sure you have read and fully understand the terms of the software license agreement before installing the software.

User information

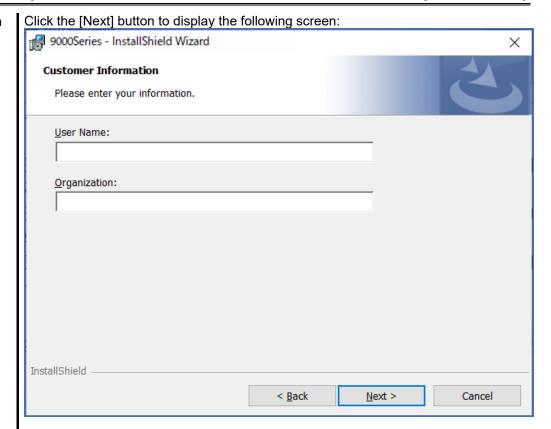

Enter user information on the Customer Information screen, then click the [Next] button to display the following screen:

Destination folder

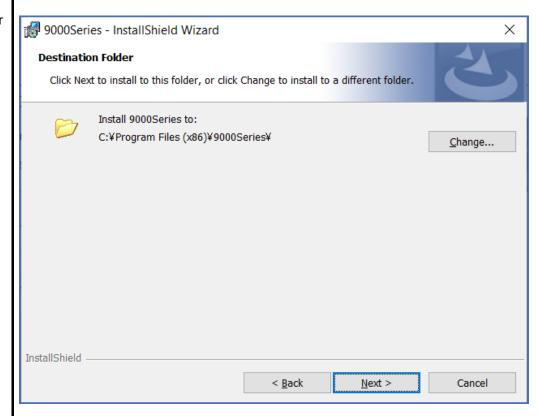

To install in this folder, click the [Next] button. To install in a different folder, click the [Change...] button.

Start setup

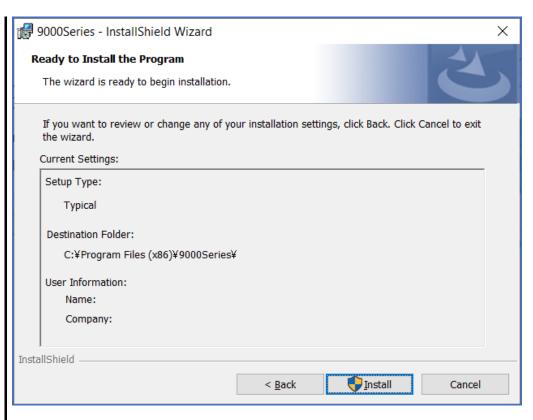

Click the [Install] button to begin installing.

\* The User Account Control window is displayed. Click [Yes].

Complete

The following screen will appear once setup is complete:

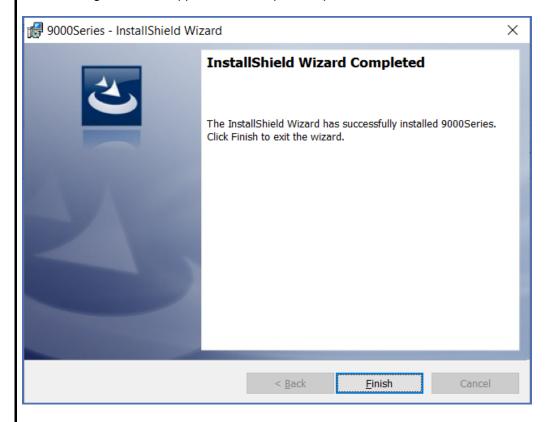

The program can be used as soon as setup is complete.

# **CAUTION**

# Saving past data before reinstalling

- Note the following precautions if reinstalling the program:

  1. Uninstall the program before reinstalling.

  2. If the program is uninstalled after it has been used, certain files will remain undeleted. One such file is the [9000Series.mdb] database file. If you wish to save past data, save this file to another location before deleting the folder.

# 2-4. Uninstallation procedure

# Startup

To uninstall the software, click [Start] on the taskbar, click [Settings], and launch the Control Panel.

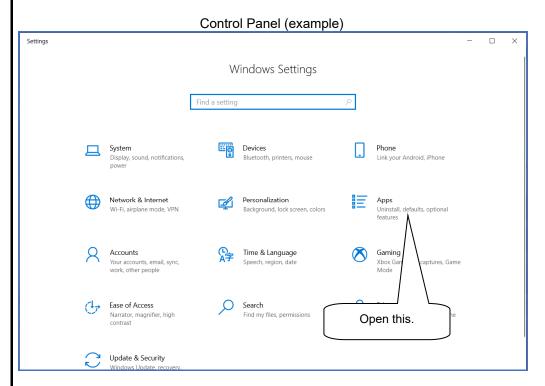

Click to open [Apps] in the Control Panel.

Select 9000Series

Clicking [Apps] opens the following window:

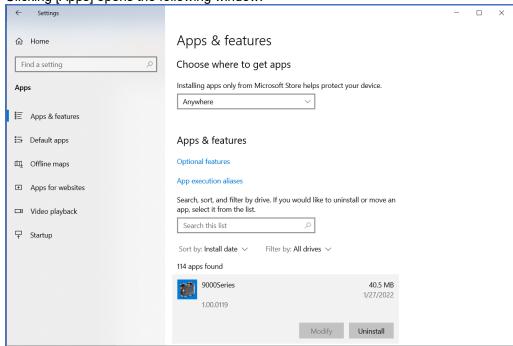

Click [9000Series].

Start deletion

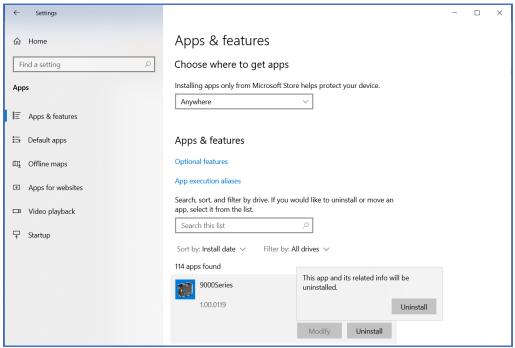

Click [Uninstall] to display the confirmation window.

Click [Uninstall] again in the confirmation window to begin uninstalling.

\* The User Account Control window is displayed. Click [Yes].

CAUTION: A dialog such as [Do you want to remove the shared file?] may appear while uninstalling. Select [No]. Selecting [Yes] may affect other applications.

# 3. Operating Procedures

Start the program by clicking the [9000Series] shortcut on the desktop or click the Start menu and start the program.

#### 3-1. Download screen

The Download screen follows the splash screen.

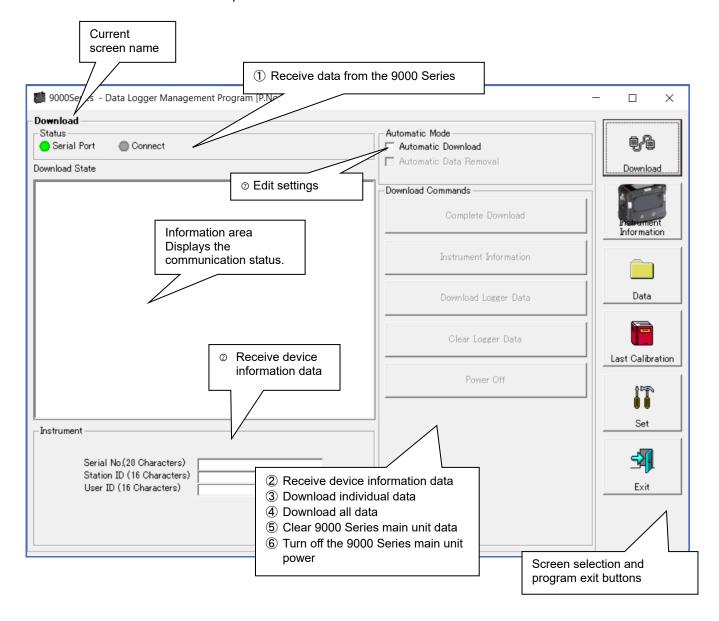

To start data communication, connect using a USB cable, start this program, and turn on the main unit. The program will automatically determine whether data communication is possible; if so, it will enter reception standby mode.

CAUTION: If connection is not possible, either disconnect and then reconnect the USB cable, or restart the PC.

#### (1) Receive data from the 9000 Series

- Main unit preparation
- 1. Start this software.
- 2. Connect the USB cable with the 9000 Series main unit power turned off.
- 3. Turn on the power for the 9000 Series main unit.

#### CAUTION:

Be sure to connect the USB cable before turning on the 9000 Series power. The 9000 Series main unit does not enter communication standby if it is connected to the PC using the USB cable with the main unit power turned on.

The LCD on the 9000 Series main unit will appear as shown on the right.  $\rightarrow$ 

(This may be somewhat difficult to read due to the display limitations of the 9000 Series LCD.)

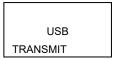

The information area displays the following information:

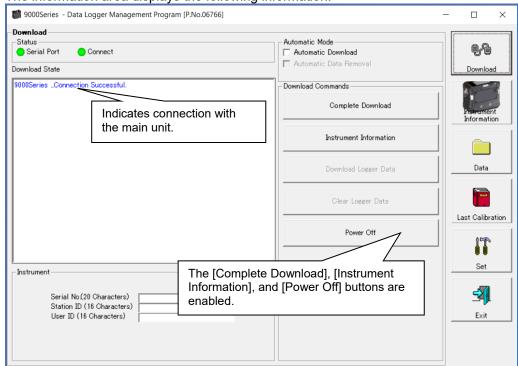

#### CAUTION:

If the details shown in the information area differ from those shown above, turn off the 9000 Series main unit power and check the USB cable connection before turning on the power once again.

The [Status] area changes to indicate communication is possible.

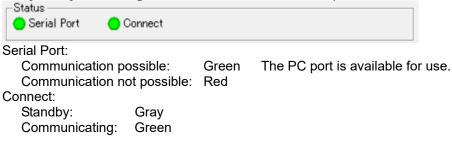

# 2 Receive device information data

 Receive device information First, click the [Instrument Information] button to receive device information data.

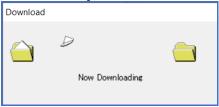

An animated display will appear while data is being received.

Once the [Instrument Information] data has been received, the details shown in the [Instrument] area will be updated and the [Download Logger Data] and [Clear Logger Data] buttons enabled.

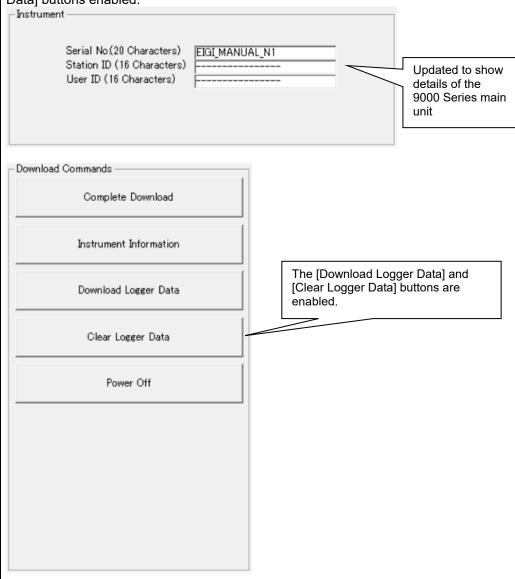

# 3 Download individual data

#### Event data

After clicking the [Instrument Information] button and downloading the device information data, the [Download Logger Data] button is enabled.

Click the [Download Logger Data] button.

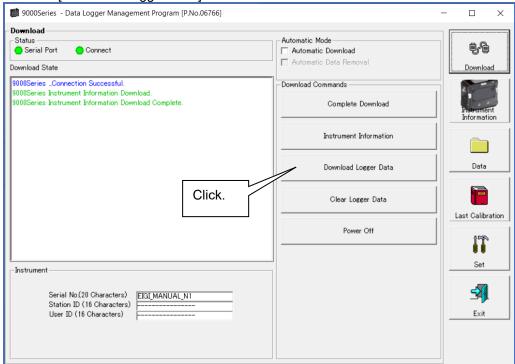

The information area displays the data receiving status.

CAUTION: Other download buttons and the [Set] button are disabled while data is being downloaded, as access to other data is not permitted.

# 4 Download all main unit data

All data

Clicking the [Complete Download] button downloads all data, including device information, interval trend, alarm trend, alarm event, trouble event, and shapshot data.

Click the [Complete Download] button.

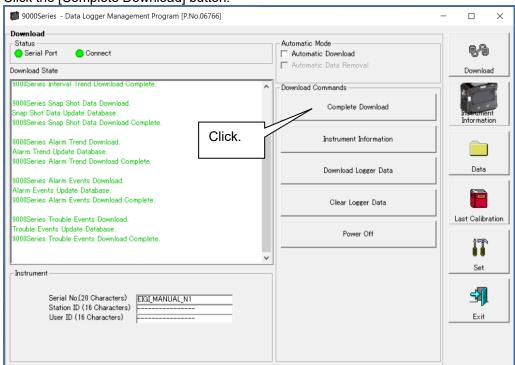

The information area displays the data receiving status.

CAUTION: Other download buttons and the [Set] button are disabled while data is being downloaded, as access to other data is not permitted.

#### (5) Clear 9000 Series main unit data

Clear data

Clicking the [Clear Logger Data] button clears all data inside the 9000 Series.

Click the [Clear Logger Data] button.

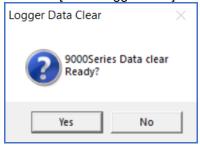

Click [Yes] to begin clearing the data.

Once cleared, data cannot be restored. Store required data before clearing.

# 6 Turn off the 9000 Series main unit power

Power off

Clicking the [Power Off] button turns off the power for the 9000 Series main unit and resets the PC serial port.

1. Click the [Power Off] button.

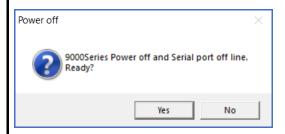

Click [Yes] to begin the process of turning off the 9000 Series main unit power and to reset the PC serial port before switching to standby to await data from the main unit.

# Switch to automatic processing

 Automatic download mode 1. Select the [Automatic Download] checkbox. (if not already selected)

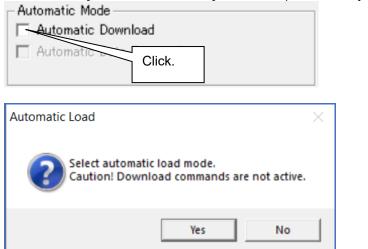

Click [Yes] to switch to automatic processing and to download data from the main unit automatically when communication is performed next.

Click [No] to cancel the mode change.

 Automatic deletion after downloading

All data is automatically downloaded to the PC when the 9000 Series main unit power is turned on. The 9000 Series main unit will then turn off.

Data cannot be downloaded manually while automatic processing is underway.

Automatic processing can be configured to automatically delete downloaded data after it is downloaded.

1. Select the [Automatic Data Removal] checkbox.

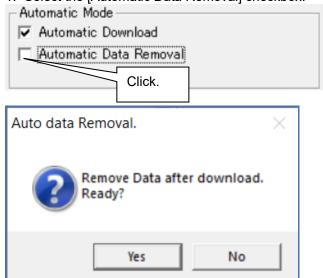

Click [Yes] to automatically delete all data on the 9000 Series after the data is downloaded.

\* This reduces download times when repeating the Download  $\to$  Delete  $\to$  Download procedure several times.

#### 3-2. Instrument Information screen

Click the [Instrument Information] button on the right-hand side of the screen to display the following screen. This screen lists device information data about the connected 9000 Series main unit.

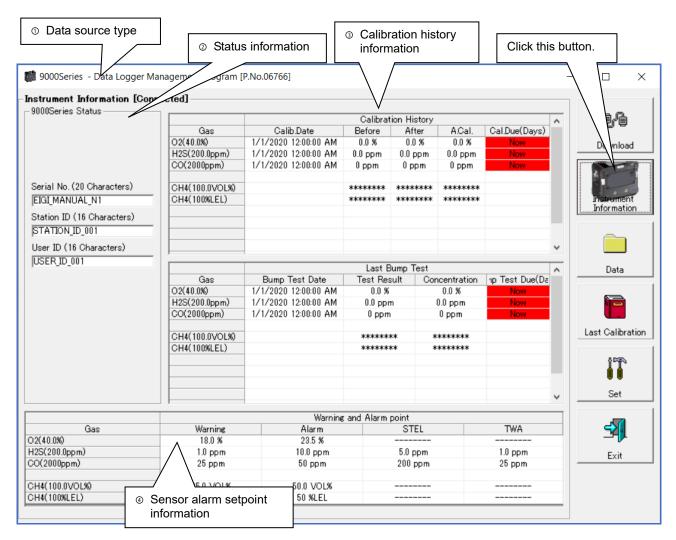

CAUTION: This screen is read-only. Data cannot be edited on this screen. → Refer to '3-6. Set screen'.

Data is not displayed if the [Instrument Information] data has not been downloaded.

# 1 Data source type

Data source information The indication will be [Connected] if information about the connected multi-gas monitor main unit is displayed.

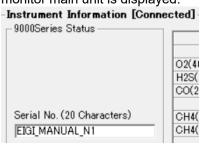

# 2 Status information

Information details

Displays the [Serial No.], [Station ID], and [User ID] stored inside the main unit.

CAUTION: These boxes are read-only and cannot be edited.

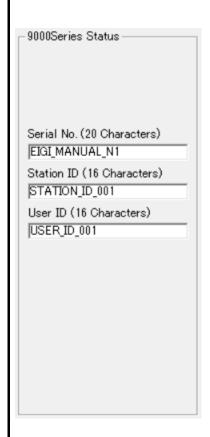

# 3 Adjustment history information

 Adjustment history details

|                | Calibration History  |          |          |         |               |   |
|----------------|----------------------|----------|----------|---------|---------------|---|
| Gas            | Calib.Date           | Before   | After    | A.Cal.  | Cal.Due(Days) | l |
| O2(40.0%)      | 1/1/2020 12:00:00 AM | 0.0 %    | 0.0 %    | 0.0 %   | Now           |   |
| H2S(200.0ppm)  | 1/1/2020 12:00:00 AM | 0.0 ppm  | 0.0 ppm  | 0.0 ppm | Now           |   |
| CO(2000ppm)    | 1/1/2020 12:00:00 AM | 0 ppm    | 0 ppm    | 0 ppm   | Now           | ĺ |
| CH4(100.0VOL%) |                      | *****    | *****    | *****   |               |   |
| CH4(100%LEL)   |                      | ******** | ******** | *****   |               |   |
|                |                      |          |          |         |               | ı |
|                |                      |          |          |         |               |   |

Details:

Gas: Measured gas names (full-scale units)

Calib.Date: Date of last adjustment

Before: Concentration before last adjustment

After: Concentration after last adjustment/adjustment failure

A.Cal.: Automatic adjustment concentration

Cal.Due(Days): Remaining period in unadjusted state (A warning is displayed

in red one month before adjustment is due.)

Bump test history details

|                | Last Bump Test       |             |               |                | 1 |
|----------------|----------------------|-------------|---------------|----------------|---|
| Gas            | Bump Test Date       | Test Result | Concentration | np Test Due(Da |   |
| O2(40.0%)      | 1/1/2020 12:00:00 AM | 0.0 %       | 0.0 %         | Now            |   |
| H2S(200.0ppm)  | 1/1/2020 12:00:00 AM | 0.0 ppm     | 0.0 ppm       | Now            |   |
| CO(2000ppm)    | 1/1/2020 12:00:00 AM | 0 ppm       | 0 ррт         | Now            |   |
| CH4(100.0VOL%) |                      | ******      | ******        |                |   |
| CH4(100%LEL)   |                      | ****        | ******        |                |   |
|                |                      |             |               |                | ı |
|                |                      |             |               |                |   |

Details:

Gas: Measured gas names (full-scale units)

Bump Test Date: Date of last bump test

Test Result: Concentration result for last bump test Concentration: Gas concentration for last bump test

Bump Test Due(Days): Remaining period in no bump test state (A warning is

displayed in red one month before the bump test is due.)

# 4 Sensor alarm setpoint information

Details

| Gas            |           | Warning and Alarm point |         |         |  |  |  |
|----------------|-----------|-------------------------|---------|---------|--|--|--|
|                | Warning   | Alarm                   | STEL    | TWA     |  |  |  |
| O2(40.0%)      | 18.0 %    | 23.5 %                  |         |         |  |  |  |
| H2S(200.0ppm)  | 1.0 ppm   | 10.0 ppm                | 5.0 ppm | 1.0 ppm |  |  |  |
| CO(2000ppm)    | 25 ppm    | 50 ppm                  | 200 ppm | 25 ppm  |  |  |  |
| CH4(100.0VOL%) | 25.0 VOL% | 50.0 VOL%               |         |         |  |  |  |
| CH4(100%LEL)   | 10 %LEL   | 50 %LEL                 |         |         |  |  |  |

Details:

Gas: Measured gas names

Warning: 1st alarm setpoint concentration
Alarm: 2nd alarm setpoint concentration
STEL: STEL alarm setpoint concentration
TWA: TWA alarm setpoint concentration

#### 3-3. Data screen

Click the [Data] button on the right-hand side of the screen to display the following screen. This screen lists the downloaded data.

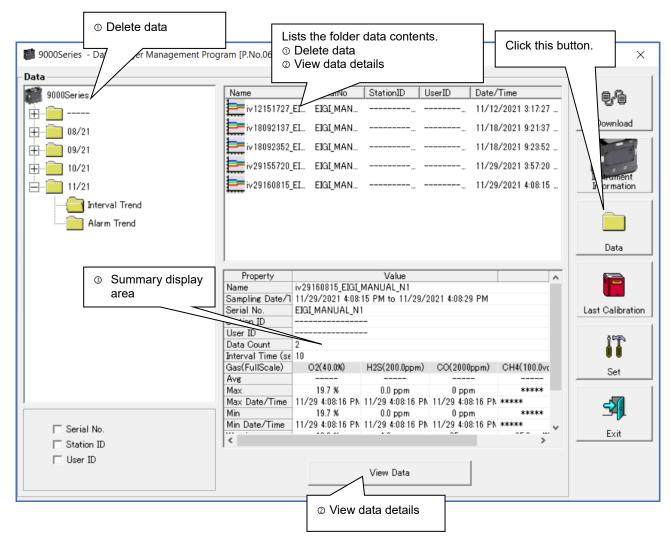

This screen can be operated in the same way as Windows Explorer. However, the following operations are not available:

- 1. Renaming data
- 2. Moving data to other locations

The Explorer-style folders are displayed hierarchically in order of serial number, station ID, and user ID.

The folder and data names have the following formats:

Folder name: 03/11 = Data for March 2011

File name: 22111930\_3EB = Interval trend for 11:19:30 on 22nd (date and time of logging start)

al26150419 3EB = Alarm trend for 15:04:19 on 26th (date and time of alarm occurrence)

The number of data samples allowed in each folder is limited by the PC's hard disk capacity. To maintain acceptable response times, you should back up data files. Refer to '4. Data Maintenance'.

#### 1 Delete data

- Delete
- 1. Click and select the data (folder) to delete.
- 2. Right-click without moving the mouse.

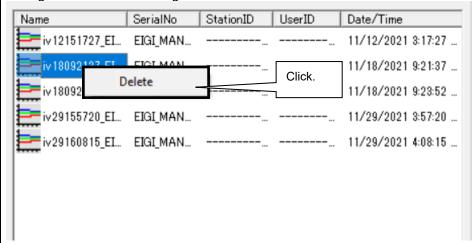

Click [Delete] on the [Delete] menu that appears.

Password input

1. Enter the password at the prompt, then click the [Continue] button.

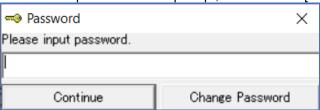

CAUTION: Clicking [Continue] without entering a password will cancel deletion.

2. The following message will appear when you enter the correct password and click the [Continue] button:

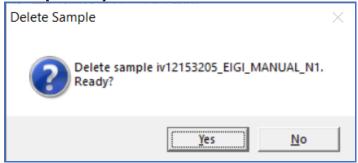

Click the [Yes] button to delete the data.

Click the [No] button to cancel data deletion.

CAUTION: The default password immediately after installation is "Rki" (not case-sensitive). For details of how to change the password, refer to '4 Change password' in '3-5'.

#### ② View data details

Or:

To data details

- 1. Click the data the details of which you wish to view. Confirm that the summary appears in the summary display area, then click the [View Data] button.
- 2. Double-click the data the details of which you wish to view. For details of how to use the Data View screen, refer to '3-4. Data View screen'.

# ③ Summary display area

#### Details

A summary of the data is displayed if the data selected is normal data. Interval Trend

| Property          |                  |                  |                  |            |   |
|-------------------|------------------|------------------|------------------|------------|---|
| Name              | iv18092137_EIGI_ | MANUAL_N1        |                  |            |   |
| Sampling Date/1   | 11/18/2021 9:21: | 37 AM to 11/18/2 | 021 9:21:41 AM   |            |   |
| Serial No.        | EIGI_MANUAL_N    | 1                |                  |            |   |
| Station ID        |                  | -                |                  |            |   |
| User ID           |                  | -                |                  |            |   |
| Data Count        | 1                |                  |                  |            |   |
| Interval Time (se | 10               |                  |                  |            |   |
| Gas(FullScale)    | 02(40.0%)        | H2S(200.0ppm)    | CO(2000ppm)      | CH4(100%LE | É |
| Ave               |                  |                  |                  |            |   |
| Max               | 20.9 %           | 0.0 ppm          | 0 ppm            | ****       |   |
| Max Date/Time     | 11/18 9:21:38 AM | 11/18 9:21:38 AN | 11/18 9:21:38 AN | ****       |   |
| Min               | 20.9 %           | 0.0 ppm          | 0 ppm            | *****      |   |
| Min Date/Time     | 11/18 9:21:38 AN | 11/18 9:21:38 AN | 11/18 9:21:38 AN | ****       |   |
| <                 | 4000             |                  | 0.5              | 10.00.51   |   |

Name: Data name

Sampling Date/Time: Date and time of measurement start and end

Serial No./Station ID/User ID: 9000 Series main unit status
Data Count: Number of data samples
Interval Time (sec): Sampling interval (seconds)

Gas(FullScale):

Avg:
Gas (full scale)
Gas average value
Gas data maximum value

Max Date/Time: Date and time of maximum value detection

Min: Gas data minimum value

Min Date/Time: Date and time of minimum value detection

Warning: 1st alarm setpoint
Alarm: 2nd alarm setpoint
STEL: STEL alarm setpoint
TWA: TWA alarm setpoint

#### Alarm Events

| DateTime              | Ch | Gas       | Event   |
|-----------------------|----|-----------|---------|
| 11/29/2021 3:57:21 PM | 1  | O2(40.0%) | WARNING |
| 9/24/2021 1:27:47 PM  | 1  | O2(40.0%) | WARNING |
| 9/14/2021 9:44:14 AM  | 1  | O2(40.0%) | WARNING |
| 9/13/2021 5:12:28 PM  | 1  | O2(40.0%) | WARNING |
|                       |    |           |         |
|                       |    |           |         |
|                       |    |           |         |
|                       |    |           |         |
|                       |    |           |         |
|                       |    |           |         |
|                       |    |           |         |
|                       |    |           |         |
|                       |    |           |         |
|                       |    |           |         |

DateTime: Date and time of event occurrence

Ch: Channel
Gas: Gas generated
Event: Event type

# Alarm Trend

| Property          | Value          |               |             |                |  |
|-------------------|----------------|---------------|-------------|----------------|--|
| Name              | al29155721_EIG | I_MANUAL_N1   |             |                |  |
| Alarm Date/Time   | 11/29/2021 3:5 | 7:21 PM       |             |                |  |
| Serial No.        | EIGI_MANUAL_N  | <b>V</b> 1    |             |                |  |
| Station ID        |                |               |             |                |  |
| User ID           |                |               |             |                |  |
| Data Count        | 720            |               |             |                |  |
| Interval Time (se | 5              |               |             |                |  |
| Gas(FullScale)    | O2(40.0%)      | H2S(200.0ppm) | CO(2000ppm) | CH4(100.0vol%) |  |
| Value             | 19.7 %         | 0.0 ppm       | 0 ppm       |                |  |
| Warning           | 18.0 %         | 1.0 ppm       | 25 ppm      | 25.0 vol%      |  |
| Alarm             | 23.5 %         | 10.0 ppm      | 50 ppm      | 50.0 vol%      |  |
| STEL              |                | 5.0 ppm       | 200 ppm     |                |  |
| TWA               |                | 1.0 ppm       | 25 ppm      |                |  |

Name: Data name

Alarm Date/Time:
Serial No./Station ID/User ID:
Data and time of alarm occurrence
9000 Series main unit status
Number of data samples

Interval Time (sec): Sampling interval Gas(FullScale): Gas (full scale)

Value: Concentration at time of alarm occurrence

Warning: 1st alarm setpoint
Alarm: 2nd alarm setpoint
STEL: STEL alarm setpoint
TWA: TWA alarm setpoint

# Adjustment History

| DateTime              | Gas            | Before | After  |
|-----------------------|----------------|--------|--------|
| 9/24/2021 1:22:28 PM  | O2(40.0%)      | 21.2 % | 0.3 %  |
| 9/24/2021 1:22:28 PM  | H2S(200.0ppm)  |        |        |
| 9/24/2021 1:22:28 PM  | CO(2000ppm)    | 0 ppm  |        |
|                       | ()             |        |        |
| 9/24/2021 1:22:28 PM  | CH4(100.0vol%) |        |        |
| 9/24/2021 1:22:28 PM  | CH4(100%LEL)   | 0 %LEL |        |
|                       | ()             |        |        |
| 9/24/2021 10:53:12 AM | O2(40.0%)      | 17.3 % | 12.0 % |
| 9/24/2021 10:53:12 AM | H2S(200.0ppm)  |        |        |
| 9/24/2021 10:53:12 AM | CO(2000ppm)    | 0 ppm  |        |
|                       | ()             |        |        |
| 9/24/2021 10:53:12 AM | CH4(100.0vol%) |        |        |
| 9/24/2021 10:53:12 AM | CH4(100%LEL)   | 1 %LEL |        |
|                       | Total          | 6      | Datas  |

Date Time: Date and time of event occurrence

Gas: Gas

Before: Concentration before adjustment After: Concentration after adjustment

#### **Trouble Events**

| DateTime               | Ch    | Gas/Body       | Event       |
|------------------------|-------|----------------|-------------|
| 11/29/2021 3:57:33 PM  | -     | Body           | Fail(FLOW)  |
| 11/29/2021 3:56:15 PM  | -     | Body           | Fail(FLOW)  |
| 11/18/2021 9:24:06 AM  | -     | Body           | Fail(FLOW)  |
| 11/18/2021 9:21:28 AM  | 6     | CH4(100.0vol%) | Fail(iSens) |
| 11/18/2021 9:21:28 AM  | 5     | CH4(100%LEL)   | Fail(iSens) |
| 10/28/2021 9:21:49 AM  | -     | Body           | Fail(FLOW)  |
| 10/26/2021 10:02:28 AM | -     | Body           | Fail(FLOW)  |
| 9/24/2021 1:22:27 PM   | 6     | CH4(100%LEL)   | Fail(Span)  |
|                        | Total | 28 Datas       |             |

DateTime: Date and time of event occurrence

Ch: Channel

Gas/Body: Gas generated or 9000 Series main unit

Event: Event type

#### **Bump Test**

| DateTime             | Gas           | Test Result | Concentration | Judge |
|----------------------|---------------|-------------|---------------|-------|
| 9/24/2021 10:52:03 # | O2(40.0%)     | 18.8 %      | 12.0 %        | FAIL  |
| 9/24/2021 10:52:03 # | H2S(200.0ppm  |             |               |       |
| 9/24/2021 10:52:03 # | CO(2000ppm)   | 0 ppm       | 50 ppm        | FAIL  |
|                      | ()            |             |               |       |
| 9/24/2021 10:52:03 # | CH4(100.0vol% |             |               |       |
| 9/24/2021 10:52:03 4 | CH4(100%LEL)  | 1 %LEL      | 50 %LEL       | FAIL  |
| 9/24/2021 10:42:43 # | O2(40.0%)     | 21.0 %      | 12.0 %        | FAIL  |
| 9/24/2021 10:42:43 # | H2S(200.0ppm  |             |               |       |
| 9/24/2021 10:42:43 # | CO(2000ppm)   | 0 ppm       | 50 ppm        | FAIL  |
|                      | ()            |             |               |       |
| 9/24/2021 10:42:43 # | CH4(100.0vol% |             |               |       |
| 9/24/2021 10:42:43 # | CH4(100%LEL)  | 1 %LEL      | 50 %LEL       | FAIL  |
|                      | Total         | 3           | Datas         |       |

Date Time: Date and time of event occurrence

Gas: Gas

Test Result: Test result concentration
Concentration: Calibration gas concentration

Judge: Test assessment

# Normal Measurement Snap Log

| Property        | Value            |               |             |                |  |  |
|-----------------|------------------|---------------|-------------|----------------|--|--|
| Name            | ss02140739_EIGI  |               |             |                |  |  |
| Sampling Date/1 | 2/2/2022 2:07:39 | 9 PM          |             |                |  |  |
| Serial No.      | EIGI_MANUAL_N    | 1             |             |                |  |  |
| Station ID      |                  |               |             |                |  |  |
| User ID         |                  |               |             |                |  |  |
|                 |                  |               |             |                |  |  |
|                 |                  |               |             |                |  |  |
| Gas(FullScale)  | O2(40.0%)        | H2S(200.0ppm) | CO(2000ppm) | CH4(100.0vol%) |  |  |
| Concentration   | 19.8 %           | 0.0 ppm       | 0 ppm       |                |  |  |
|                 |                  |               |             |                |  |  |
|                 |                  |               |             |                |  |  |
|                 |                  |               |             |                |  |  |
|                 |                  |               |             |                |  |  |

Name: Data name
Sampling Date/Time: Time recorded

Serial No./Station ID/User ID: 9000 Series main unit status

Gas(FullScale): Gas (full scale)

Concentration: Concentration recorded

#### 3-4. Data View screen

This screen displays data details in table and graph format.

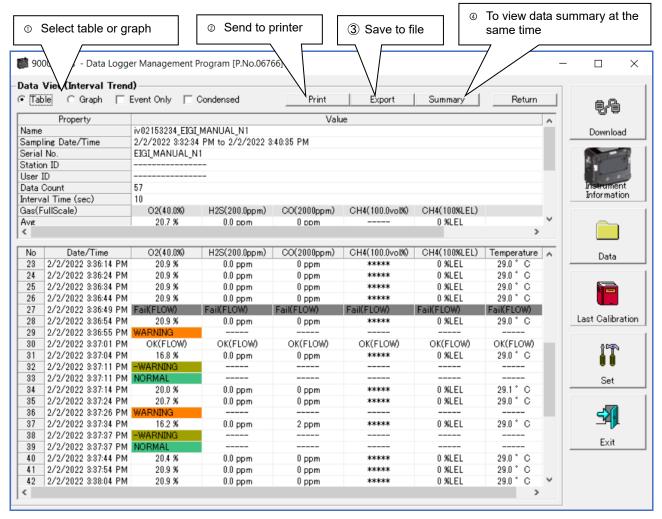

- [ Event Only]: Displays event data only.
- [☐ Condensed]: Displays only fluctuating sample data.

CAUTION: No graph will be drawn unless there are at least five samples.

The [Alarm Trend] data table highlights the locations of active alarms in red.

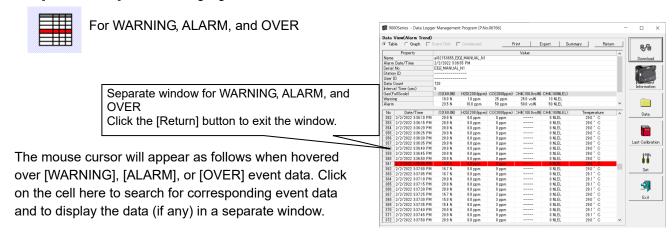

# 1 Select table or graph

Select graph

1. Select [Graph] of the [Table] and [Graph] radio buttons at the top left of the screen.

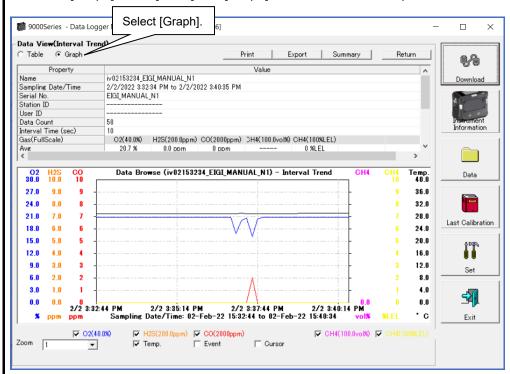

Various operations are available using the checkboxes and combo boxes at the bottom of the screen.

Upper checkboxes (gas names): Display or hide the corresponding gas data.

[Zoom] combo box:

Specify a horizontal axis scale factor appropriate for

the number of samples.

[Event] checkbox: Displays event information markers for alarms and

other events.

[Cursor] checkbox: Displays the cursor on the graph.

CAUTION: The maximum value on the vertical axis of the graph is adjusted automatically based on the following formula. If the maximum value for data with no events is "x" and the full scale is 10 or greater:

Ymax =  $\{int (x / 10) + 1\} \times 10$ , and for full scale under 10: Ymax =  $\{int (x) + 1\}$ 

"int": Decimal values are discarded.

CAUTION: The graph will not be drawn unless there are at least five normal concentration data samples. Data consisting only of events cannot be displayed in graph form because they do not contain concentration information.

The mouse cursor will appear as follows when hovered over [WARNING], [ALARM], or [OVER] event data. Click here to search for corresponding event data and to display the data (if any) in a separate window.

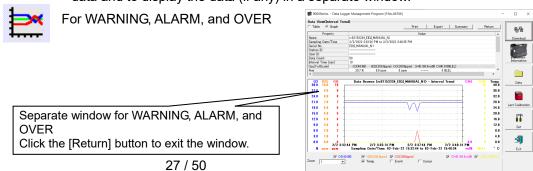

# 2 Send to printer

Print

Details currently displayed on the Data View screen can be sent to the printer to be printed.

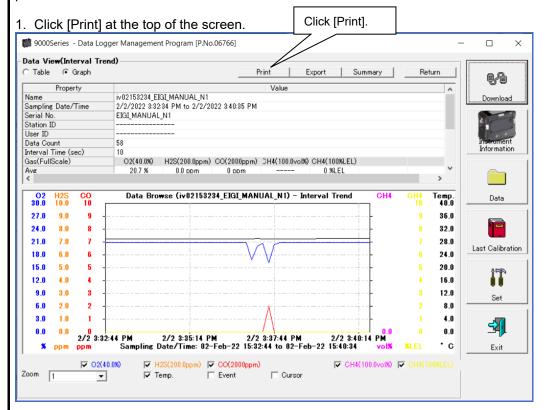

The printer selection window appears. Select the desired printer and click the [OK] button.

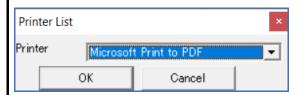

Click the [OK] button to begin printing.

Click the [Cancel] button to return to the Data View screen without printing.

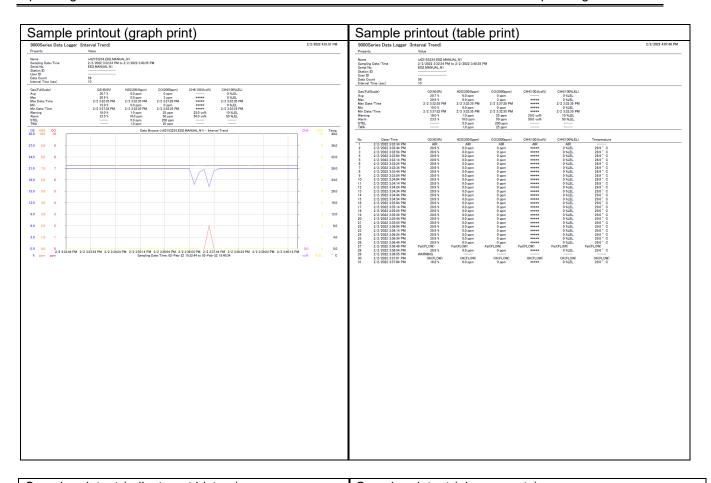

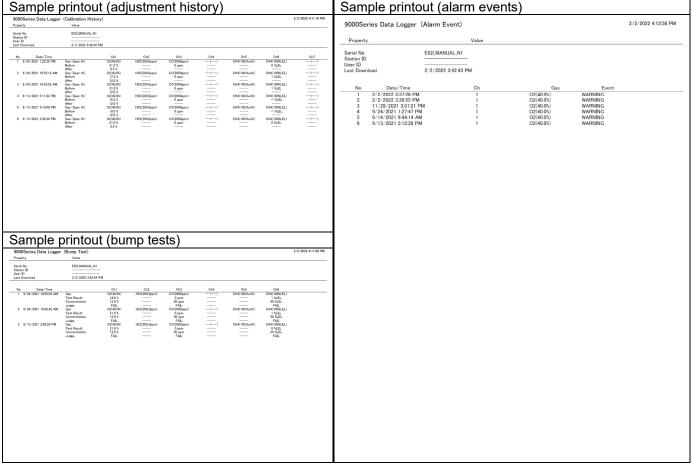

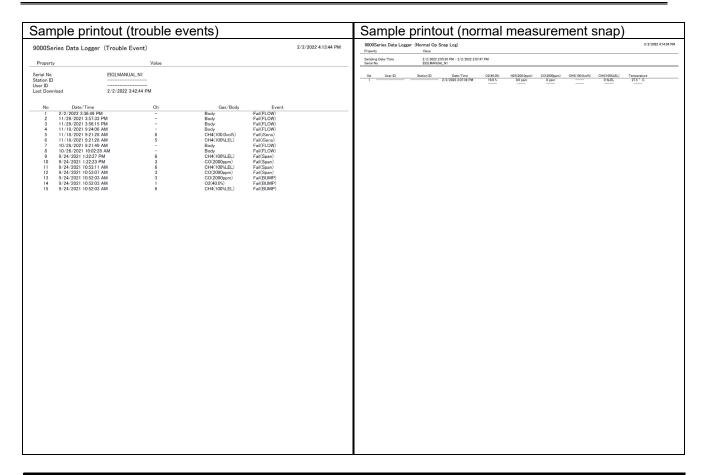

#### Printer setup precautions

- ① The detailed printer settings vary depending on the printer used. Refer to the printer instruction manual.
- ② This program does not allow the print area to be specified when printing. This means it is not possible to select and print only a certain part of the data view.
- ③ The setting for the number of copies can be edited only on printers that allow this. Changes in the settings made here will also apply to other applications subsequently used. (For example, if two copies were set here, two copies may also be printed out when using other applications.) When printing from other applications after changing the printer settings for this program, check the print settings for that application before printing.

# 3 Save to file

Save

1. Click the [Save] button on the screen.

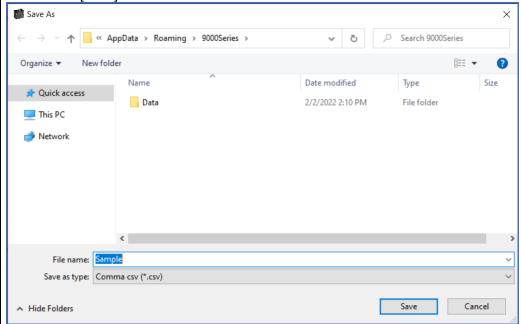

Specify the destination and file name, then click the [Save] button to save the data. Click the [Cancel] button to cancel saving.

CAUTION: If a table is displayed, the table contents will be saved in CSV format. If a graph is displayed, the graph will be saved as a bitmap.

# 4 To view data summary at the same time

Summary display

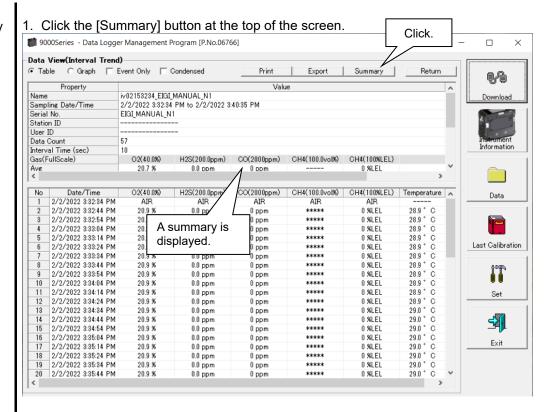

Clicking the [Summary] button while the summary is displayed hides the summary display.

# (5) Table details

#### Event colors

The concentration display cells for each gas in the table have different colored backgrounds based on the type of event that occurred.

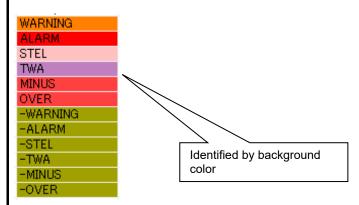

Fail: Gray Trouble
WARNING: Orange 1st alarm
ALARM: Red: 2nd alarm
TWA: Bright purple TWA alarm
STEL: Pink STEL alarm

Normal: Dark green Restored from above statuses

OVER: Bright red Full-scale over MINUS: Bright red Minus-scale over

# 6 Graph details

Cursor

1. Select the [Cursor] checkbox to display the cursor on the graph.

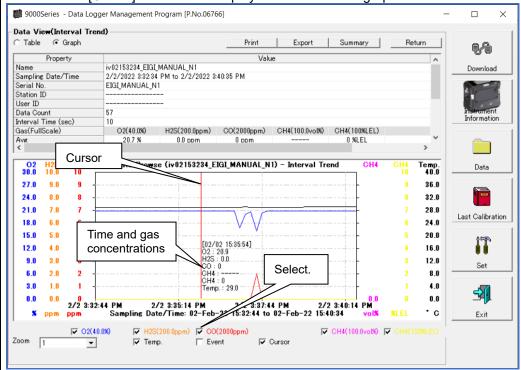

Use the  $\leftarrow$  and  $\rightarrow$  keys to move the cursor left and right. Use the  $\uparrow$  and  $\downarrow$  keys to move the time and concentration display up and down.

Hold down the Shift key at the same time for faster cursor/display movement.

CAUTION: The cursor cannot be moved if a window for another program is opened and the focus is not currently on the graph area. In this case, the cursor appears as a broken line. To return the focus, click anywhere within the graph area.

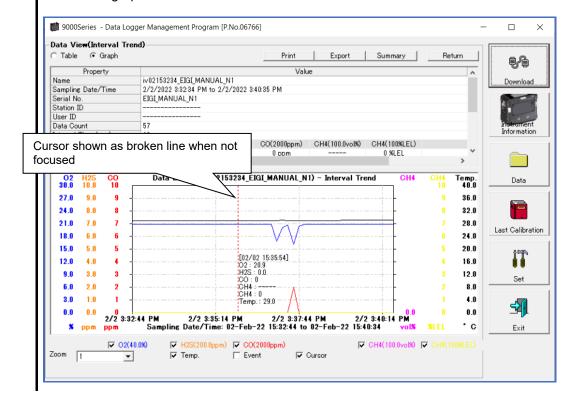

#### 3-5. Last Calibration screen

This checks for the adjustment expiration of previously downloaded main unit data. Bump tests are also displayed in the same way.

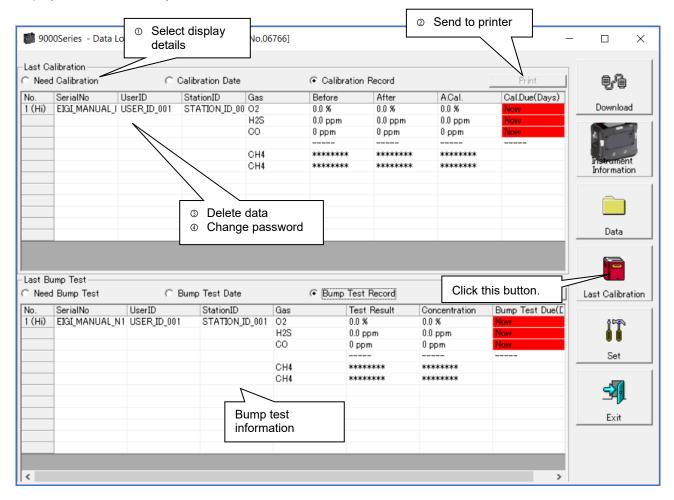

CAUTION: The table details are read-only and cannot be edited.

- Select display details
- Expired data
- 1. Click the [Need Calibration] radio button.

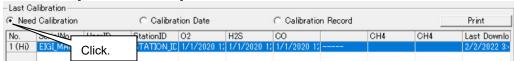

Displays adjustment data for previously connected 9000 Series main units (for which device information data has been downloaded) that have expired.

List display

1. Click the [Calibration Date] radio button.

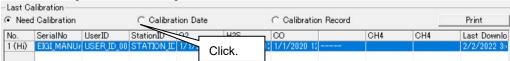

Data is listed for previously connected 9000 Series main units. (Only the most recent data is listed for units with the same serial number, user ID, and station ID.)

Detailed display

1. Click the [Calibration Record] radio button.

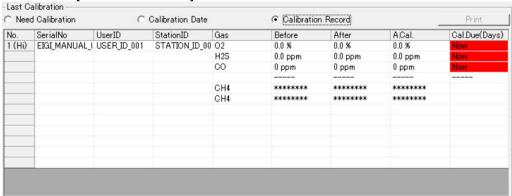

Data is listed for previously connected 9000 Series main units in the same format as the Instrument Information screen.

For more information on display contents, refer to '3 Adjustment history information' in '3-2. Instrument Information screen'.

### 2 Send to printer

#### Print

The most recent adjustment dates can be printed after selecting the [Need Calibration] or [Calibration Date] radio button.

The printer selection window appears. Select the desired printer and click the [OK] button.

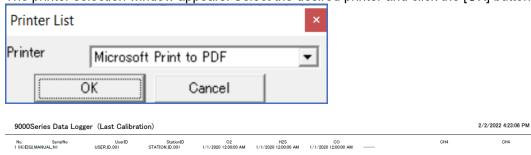

#### 3 Delete data

#### Delete

1. Right-click on the data to delete.

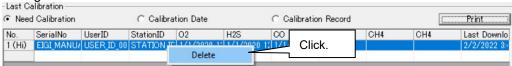

CAUTION: Only data shown in the [Need Calibration] and [Calibration Date] displays can be deleted.

Data cannot be deleted in the [Calibration Record] display.

Password input

1. Click the [Delete] button to display a password dialog. Enter the password, then click the [Continue] button.

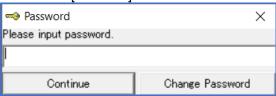

CAUTION: Clicking [Continue] without entering a password will cancel deletion.

2. The following message will appear when you enter the correct password and click the [Continue] button:

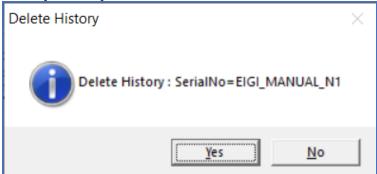

Click the [Yes] button to delete the data. Click the [No] button to cancel data deletion.

CAUTION: The default password immediately after installation is "Rki" (not case sensitive). For details of how to change the password, refer to '4 Change password' in '3-5. Last Calibration screen'.

#### 4 Change password

Password input

1. Open the password dialog in the same way as for data deletion, then click the [Change Password] button.

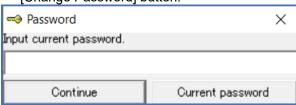

2. Enter the correct password, then click the [Current password] button. The following message appears:

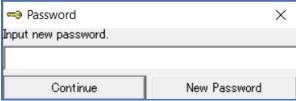

- 3. Enter the new password here, then click the [New Password] button.
- 4. The password dialog will appear once again. Enter the same (new) password, then click the [New Password] button.

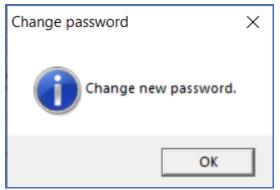

Lastly, click [OK] to update to the new password.

CAUTION: The default password immediately after installation is "Rki" (not case-sensitive).

#### 3-6. Set screen

This screen is used to configure screen display settings and main unit status settings.

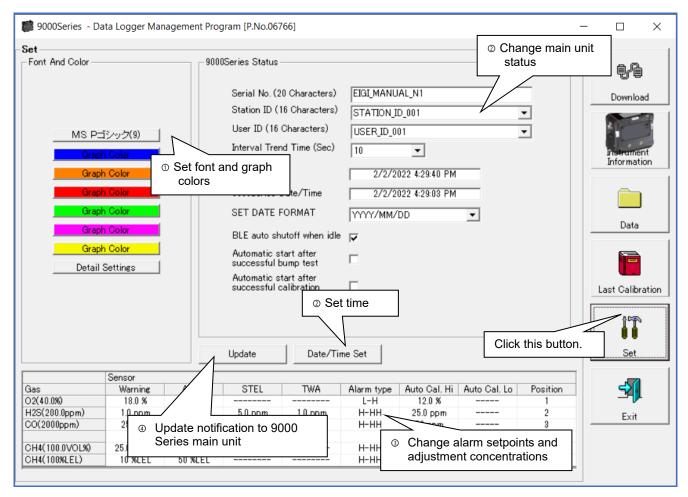

CAUTION: Data that has been set or changed must be sent to the 9000 Series main unit by clicking the

[Update] button.

CAUTION: Font settings will be applied from the next time the program is started.

CAUTION: [BLE auto shutoff when idle] is displayed only when the BLE function is enabled.

**Operating Procedures Operating Procedures** 

### ① Change font and graph colors

Change font

1. Click the font display area. Font And Color

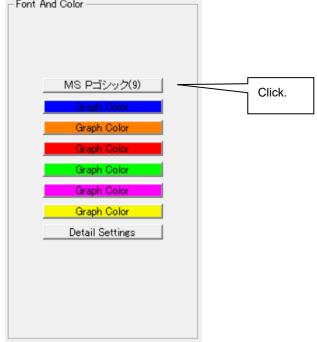

Set the desired font in the font setting dialog that appears.

CAUTION: The screen display may be hard to read if you use an excessively large

Changes made here will be applied from the next time the program is started.

Change graph color

The display colors on the graph can be changed for each gas.

1. Click the color area for a gas.

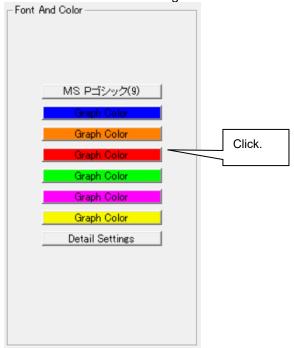

Select the desired color in the color selection dialog that appears.

Edit station/user lists

1. Edit the station ID and user ID lists. Click [Detail Settings].

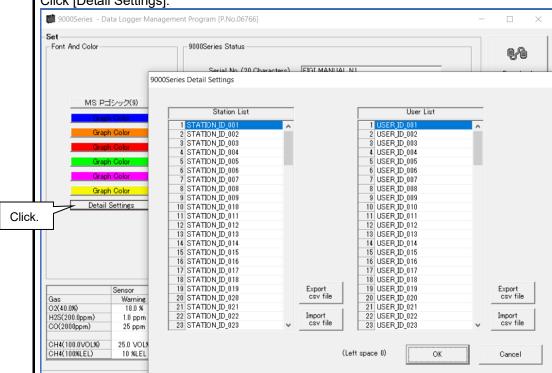

An edit dialog appears. The station list can contain up to 128 entries. Up to 16 alphanumerical characters can be used, including the space, hyphen, and slash symbols (all single-byte characters).

[Export csv file]: Outputs to a file. Creates a text file containing the number and data entries.

[Import csv file]: Imports from a text file containing number and data entries. The background color will appear in red for entries with unsupported characters or too many characters.

\* [OK] is disabled if any entries have a red background.

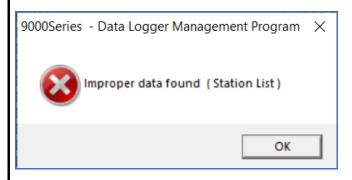

### 2 Change main unit status

Edit

1. Edit data in the status area as required.

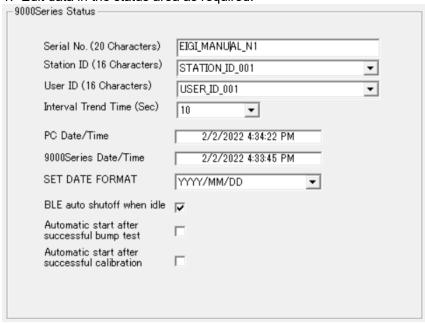

Details indicated for [Serial No.], [Station ID], and [User ID] can be edited provided they do not exceed 16 characters in length.

[Interval Trend Time] can be changed by selecting from the pull-down list. Click the [Date/Time Set] button to synchronize the PC time ([PC Date/Time]) with the 9000 Series main unit internal clock ([9000Series Date/Time]).

CAUTION: Dates and times cannot be entered directly into the date/time boxes. CAUTION: Apart from clock setting, changing the status data here alone will not update the same data in the 9000 Series main unit. Be sure to click [Update] to update (send) the changes to the main unit.

[BLE auto shutoff when idle]: Displayed only when the BLE function is enabled. Connection processing is disabled when BLE connection is not possible. [Automatic start after successful bump test]/[Automatic start after successful calibration]: Start automatic measurement once the corresponding processing is successful.

- 3 Change alarm setpoints and adjustment concentrations
- Call up edit screen
- 1. Right-click the sensor row to be changed to display the edit screen.

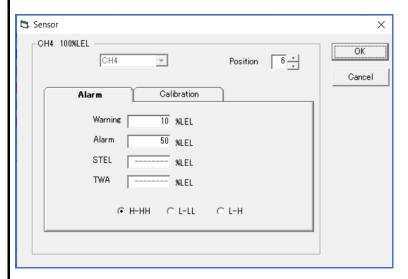

Edit alarm setpoints

[Position] is the number indicated on the 9000 Series main unit. Edit this number to avoid duplicating sensors.

The alarm type (H-HH, L-LL, L-H) can be changed.

The [LO]/[HI] selection is displayed if the sensor has a double range.

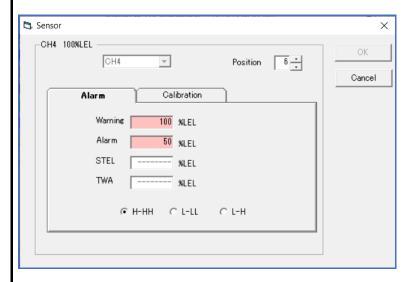

If the magnitude relationship between the warning and alarm setpoint values is inappropriate for the [LO]/[HI] or alarm type selection, the values are displayed with a pink background and the [OK] button is disabled.

Edit adjustment concentrations

Edit the values on the [Calibration] tab.

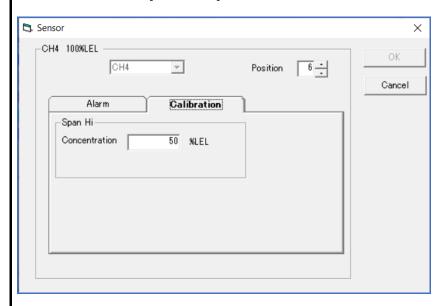

The [Span Lo] area is displayed only for sensors that allow double-range adjustment.

- 4 Update notification to 9000 Series main unit
- Update notification
- 1. Click the [Update] button after making changes.

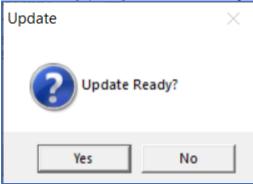

Click the [Yes] button to send the changes to the 9000 Series main unit to be stored. Click the [No] button to cancel update notification.

CAUTION: Details cannot be restored once they have been changed. If update notification has not yet been made, you can restore the main unit information by clicking the [Instrument Information] button on the Download screen to download the device information data.

Data Maintenance Data Maintenance

#### 4. Data Maintenance

Depending on how the program is used—for example, if data is read in several times a day—this may increase both data volumes and data management burdens. Unforeseen problems with the PC may also lead to loss of valuable data.

We recommend backing up data periodically to protect against such data management problems.

#### 4-1. Data storage structure

Data is contained within the installed 9000Series program folder.

1) File name: 9000Series.mdb

File type: Microsoft JET 3.6 database file

2) File name: Data

File type: Individual event data files (within each year and month folder)

#### 4-2. Backing up

Although it depends on the usage pattern, we recommend copying data to a separate hard disk drive or external auxiliary storage device (for example, CD-R).

When restoring data, copy the data to the location at which the 9000Series executable file is saved. This will allow data to be searched and viewed when the program is started.

Usage Precautions Usage Precautions

### 5. Usage Precautions

Note the following precautions when using this program:

- ① Connect the USB cable correctly for receiving data.
- ② Avoid using similar functions on other applications at the same time when data is being received.
- ③ Do not forcibly shut down this program. (For example, using the Ctrl + Alt + Del operation) The program shutdown processing saves configuration parameters for the next time the program starts. Force-quitting the program may cause problems the next time the program starts.
- 4 Do not directly modify or overwrite data files.

Troubleshooting Troubleshooting

## 6. Troubleshooting

| Symptom                        | Cause                                     | Corrective action                       |
|--------------------------------|-------------------------------------------|-----------------------------------------|
| Communication is not possible. | The USB cable is not correctly connected. | Confirm that it is correctly connected. |
|                                | The COM port is not recognized. *1        | Install the correct driver.             |
|                                | The driver is out of date.                | Install the latest driver version.      |

<sup>\*1</sup> Normally recognized as Silicon Labs CP210x USB to UART Bridge (COM No.)

If the problems persist even after taking the action described above, please contact Riken Keiki.

File Structure File Structure

### 7. File Structure

Details of the files present when the program is installed and the files present during operation are provided below.

### 7-1. Current directory immediately after installation

| File name                                                     | Details                                                                                                    |
|---------------------------------------------------------------|----------------------------------------------------------------------------------------------------|
| 9000Series.exe<br>RKComm2.ocx<br>Filemove.avi<br>RkIrDA11.ocx | 9000Series program body Communication component Animation file used during data reception Infrared communication component |

### 7-2. Current directory during operation

| File name                                                                   | Details                                                                                                    |
|-----------------------------------------------------------------------------|----------------------------------------------------------------------------------------------------|
| 9000Series.ini<br>9000Series.dat<br>9000Series.mdb<br>Data<br>Seriallog.log | 9000Series initial setup file Data downloading file Database file (Microsoft Jet 3.6 database) Directory for saving event data files Record of communication port details since the program was started (for investigation/maintenance use) |

CAUTION: The files and directories listed below the double line are created after the program is started.

# 8. Software Function Specifications

| Product name<br>(Program name) | 9000 Series Data Logger Management Program                                                                  |  |
|--------------------------------|----------------------------------------------------------------------------------------------------|--|
| Product model:                 | SW-9000Series                                                                                               |  |
| Executable file name           | 9000Series.exe                                                                                              |  |
| Compatible operating systems   | Microsoft Corporation Windows 10                                                                            |  |
| Program size                   | Main part approx. 4.8 MB, library approx. 5.2 MB (Uses up to 42 MB of hard disk space during installation.) |  |
| Communication with main unit   | Serial interface (USB to UART) Baud rate: 921,600 bps Data bits: 8 bits Stop bit: 1 bit Parity: Even        |  |
| Transmission time              | Max. approx. 3 minutes (for maximum number of data samples and standard communication settings)             |  |
| Medium                         | CD-ROM ×1                                                                                                   |  |
| Package contents               | Operating manual (this document) Product warranty registration card Software license agreement              |  |

### Revision history

| Issue | Revision    | Issue date |
|-------|-------------|------------|
| 0     | First issue | 2022/3/23  |